# **How to open a GCKey Account?**

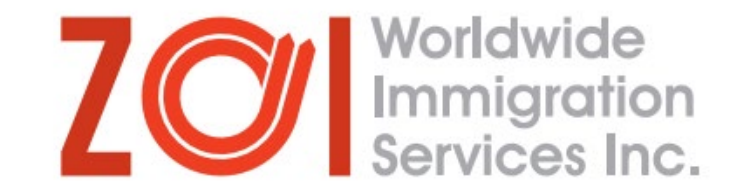

1. Google the keywords "create

GCKey account"

- 2. Click on the first link
- 3. Click on "Register"
- 4. On the next page, click on
	- "Register with GCKey"

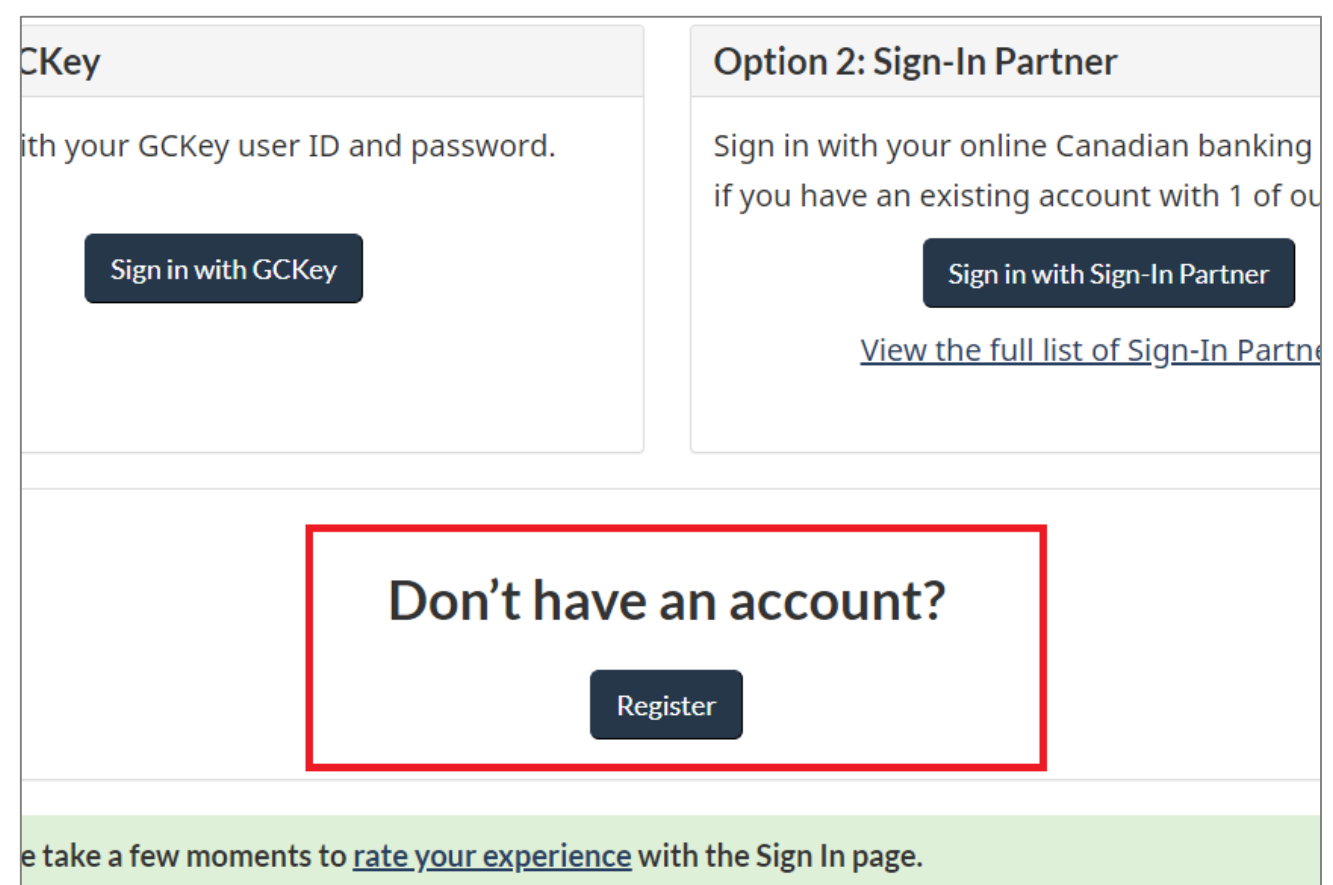

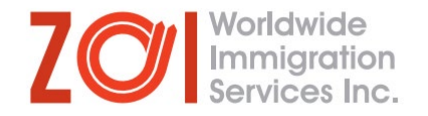

5. Click on "Sign Up"

6. On the next page, read the Terms and Conditions of use and click on "I accept"

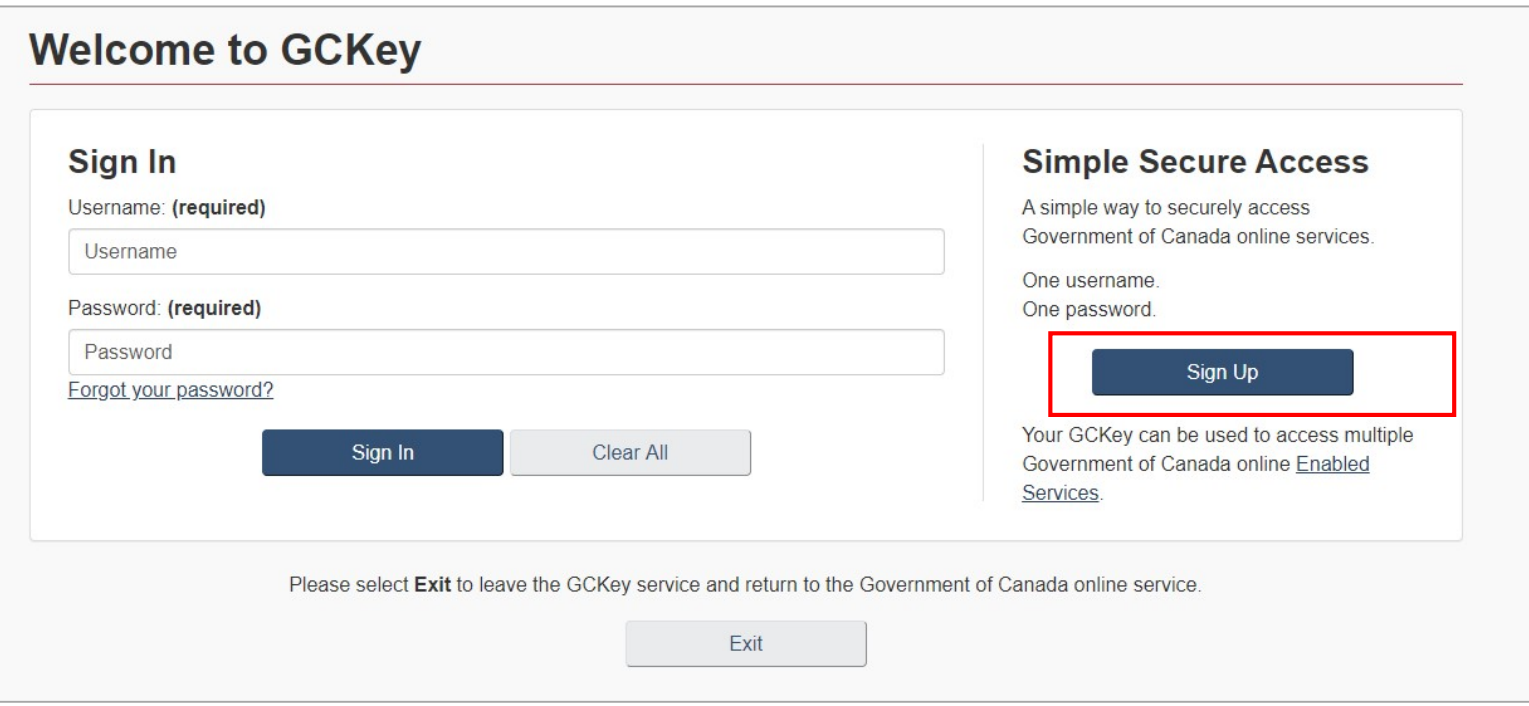

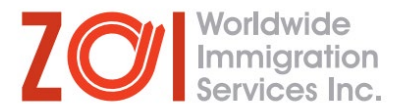

7. On the next page, create a username. Make sure to write it down somewhere, since you will require this username in the future.\*

8. On the next page, create a password.

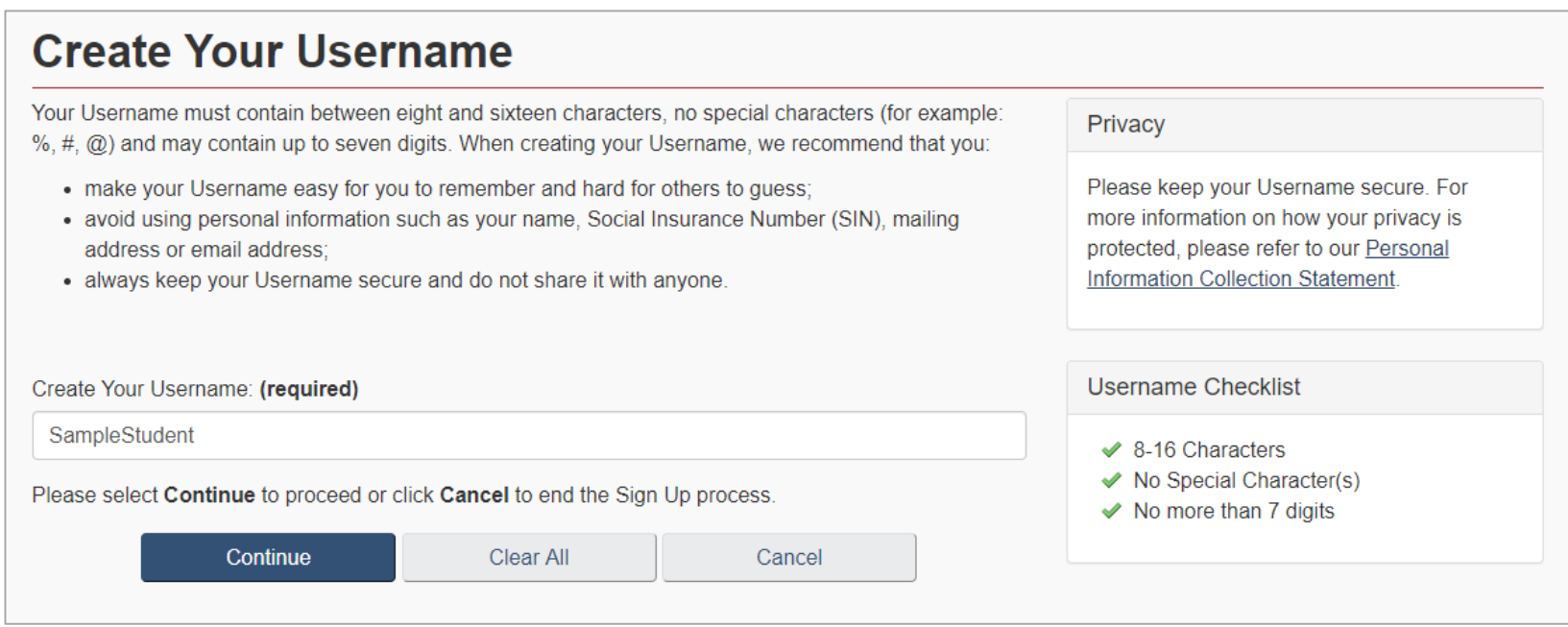

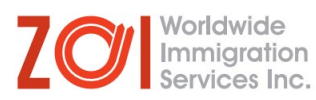

9. On the next page, select a recovery question and answer\*

10. Select a memorable person and write his/her name (it can be the name of your relative, friend, colleague, etc) \*

11. Add a memorable date (it can be the birth date of family member, the day you started college, etc)\*

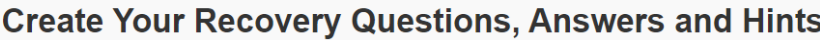

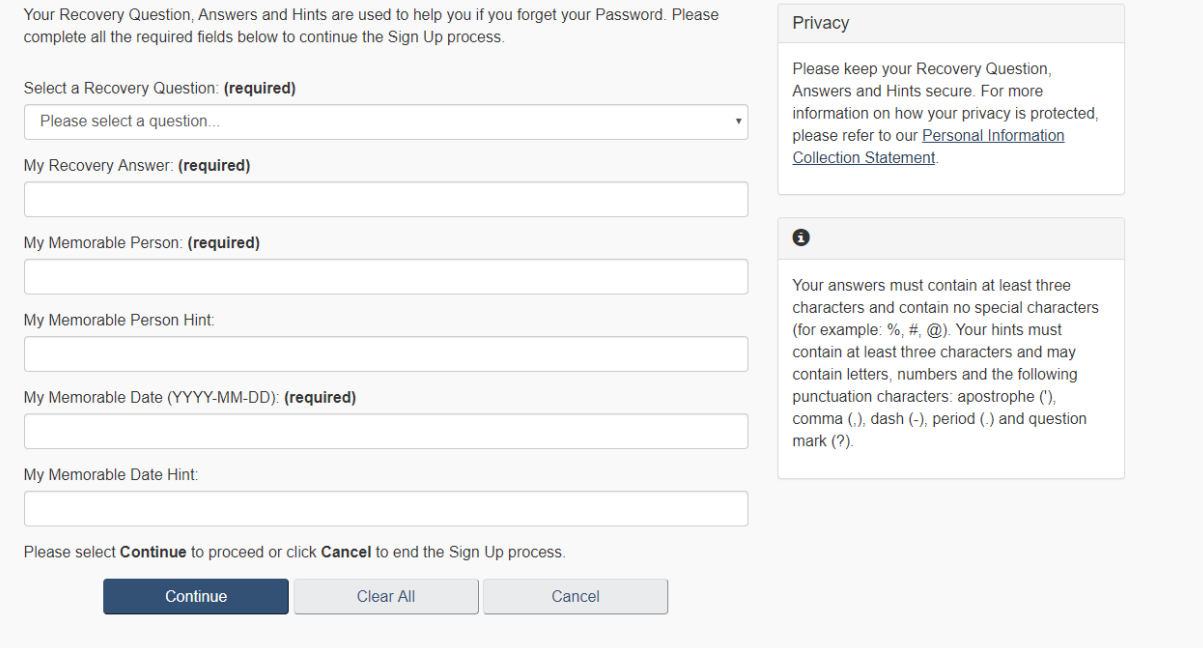

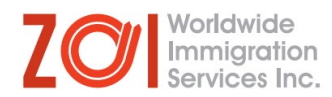

12. On the next page, select a recovery question and answer\*

13. Select a memorable person and write his/her name (it can be the name of your relative, friend, colleague, etc) \*

14. Add a memorable date (it can be the birth date of family member, the day you started college, etc)\*

15. Once you have filled in all the fields, click on "Continue"

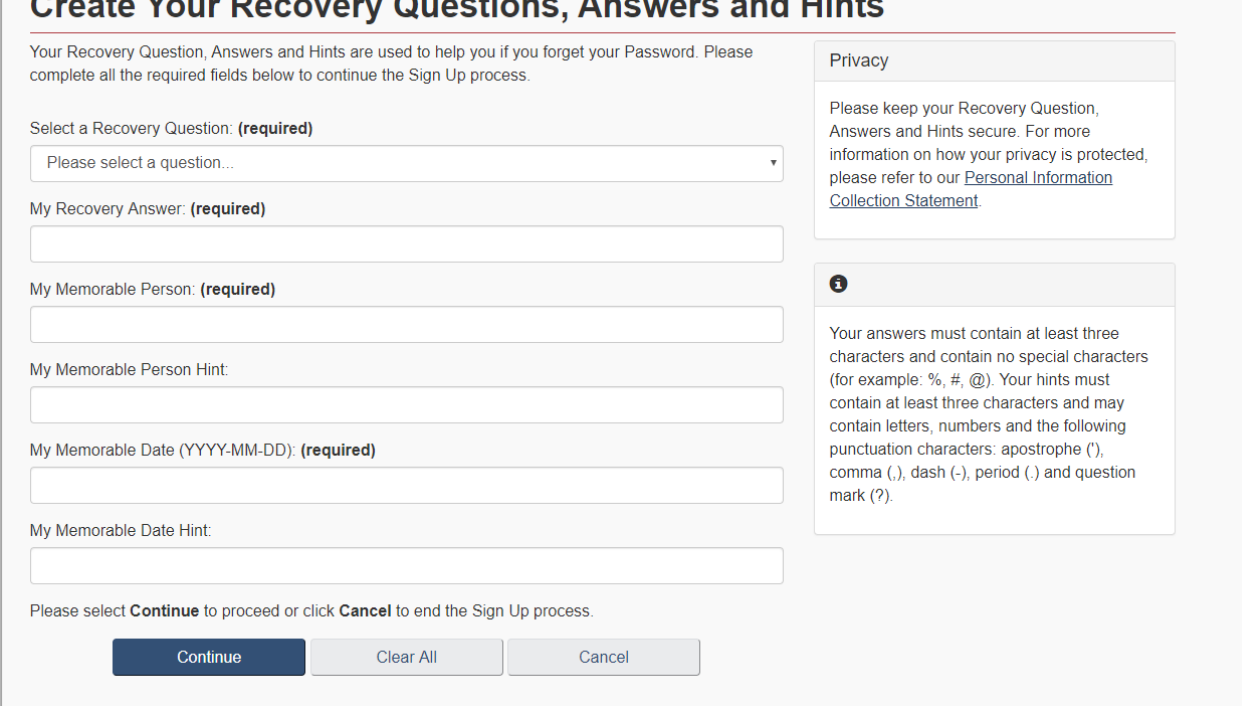

16. On the next page, you will receive a message that your GCKey sign up is complete. Make<br>sure to take a screenshot of this page, as mentioned in the note on the bottom of this page. Click on "Continue".

17. You will be redirected to the home page of the Immigration and Citizenship site. Click on "English".

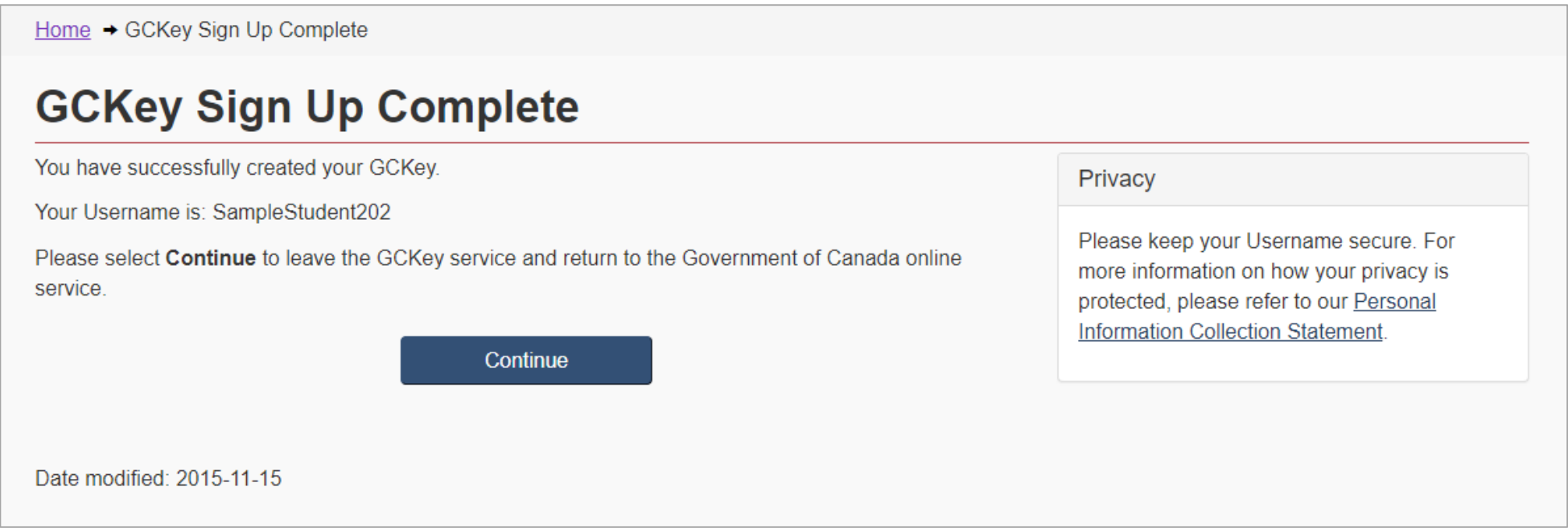

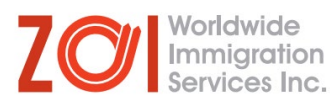

# 18. On the next page, click on<br>"Sign in or create an account<br>to apply online".

19. On the next page, click on "Sign in with GCKey".

20. On the next page, read the terms and conditions. Then, click on "I Accept".

# Services and information

#### **My application**

Sign in or create an account, check application status and processing times, find forms, pay fees, learn about medical and police checks, learn about representatives and protect yourself from fraud

#### Immigrate

Find out what immigration programs you can apply for, sponsor your family and use a representative

#### **Study**

Apply for or extend a study permit or student work permit

#### **New immigrants**

Get a permanent resident card, find immigrant services in your area, apply for citizenship and learn about your first tax year in Canada

# **Visit**

Find out if you need a visa to visit, do business or transit through Canada, and how to extend your stay as a visitor

#### **Work**

Apply for or extend a work permit, learn about International Experience Canada and being a caregiver, get your credentials recognized, and hire foreign workers

#### Citizenship

Apply for, resume or give up Canadian citizenship, prepare for the citizenship test and get proof of citizenship

#### **Canadians**

Get a passport, sponsor your family or a refugee, get proof of citizenship, travel and work abroad, adopt a child from abroad, and take part in citizenship celebrations

# **Most requested**

- · Sign in or create an account to apply online
- Check your application status
- Check application processing times
- Find an application form
- Pay your fees
- Find out if you need an eTA or a visa to visit Canada
- Have questions? Find answers in the Help Centre

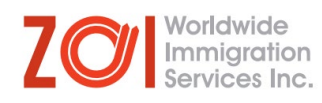

21. On the next page, fill out your first and last name, email address and preferred language of notification. Click on "Continue".

# Create an account

Fill in all the required information and then choose the "Continue" button to create your account. We need this information to confirm who you are and to make sure:

- your information is available to you only; and
- your identity is validated on your return visits.

## **Create an account**

Enter the following information as it appears on your passport. Use the "help" buttons to get details on where you can find this information. All fields are mandatory.

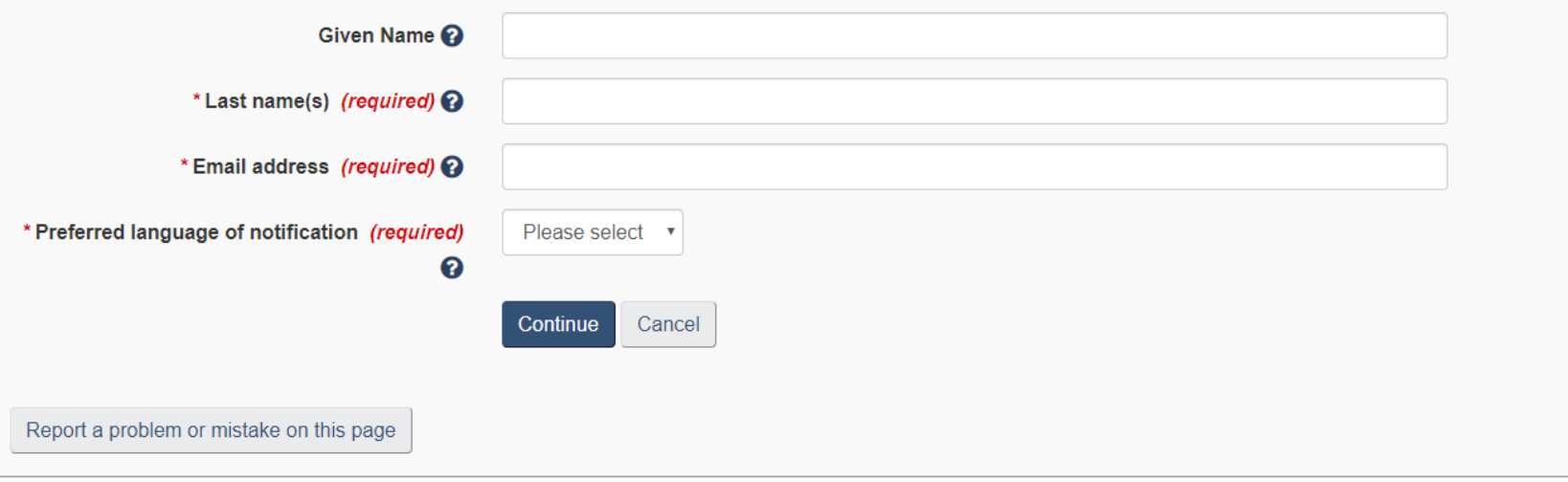

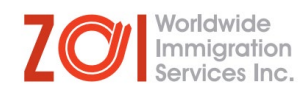

22. On the next page, add 4 security questions and their answers. You will need to answer one or more questions from this list every time you will access your GCKey account.\*

## **Create your security questions**

You will need to answer one of your security questions each time you access your account. You will have two tries to answer the question.

If you can't answer the first security question, we will ask you another one of your four questions. If you can't answer any of your security questions, we will lock your account. You will not be able to recover your account online

Create new security questions that are difficult to quess but are easy for you to remember

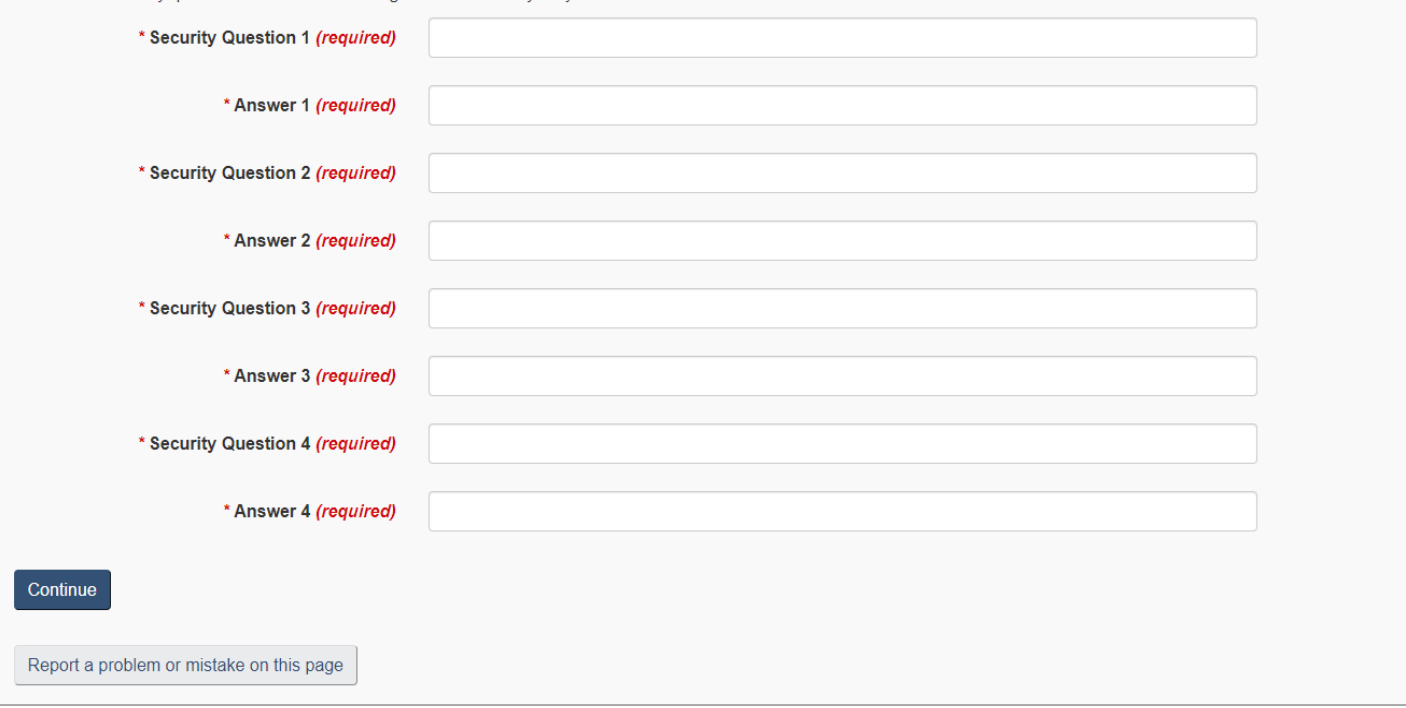

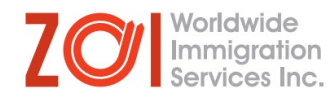

23. On the next page, you will see the main dashboard for your account. It includes applications you have already submitted, but also the option to start a new application.

## **Student Sample's account**

#### View the applications you submitted

Review, check the status or read messages about your submitted application.

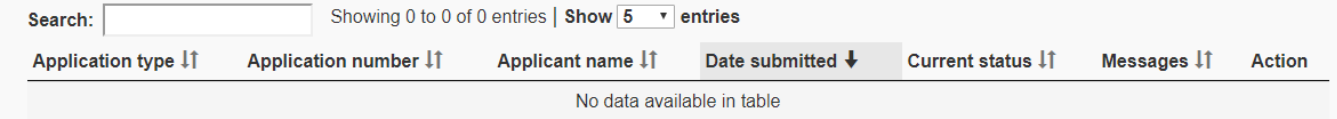

Did you apply on paper or don't see your online application in your account? Add (link) your application to your account to access it and check your status online

#### Continue an application you haven't submitted

Continue working on an application or profile you haven't submitted or delete it from your account

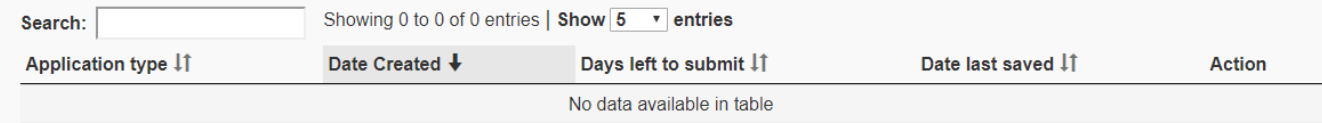

#### **Start an application**

 $\mathsf{A}$ 

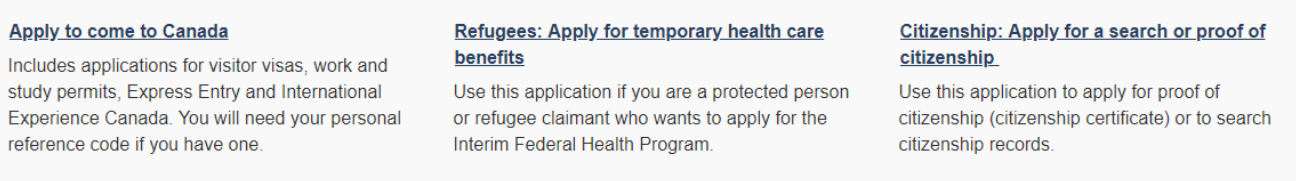

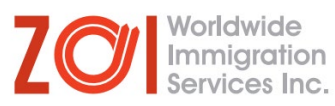

You know have a GCKey Account. As mentioned previously, you will need the log in details to access your account and any applications you have submitted, so please make sure to save your username and password.

Through your GCKey Account, you can apply for a work or study permit, change your designated learning institution and more.

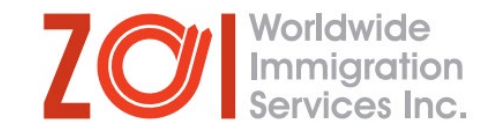